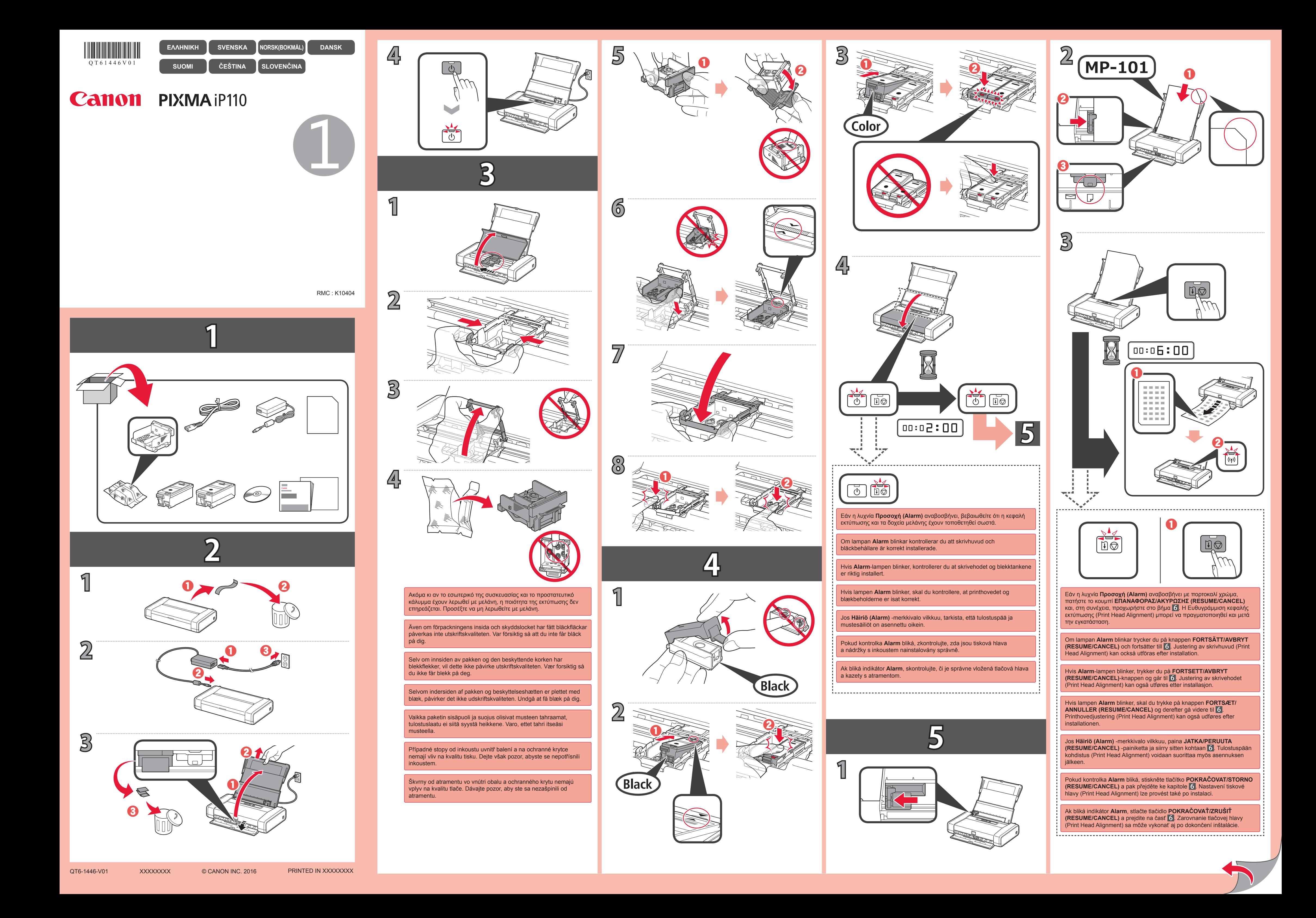

**6 1**

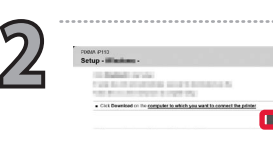

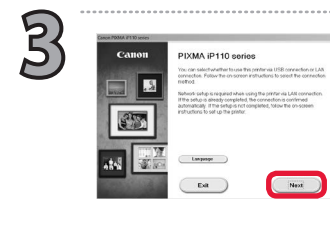

 $\bf 0$ 

**4**

 $\mathbf{A}$ 

 $|B|$ 

Windows

.<br>|----------------------------------

**3**

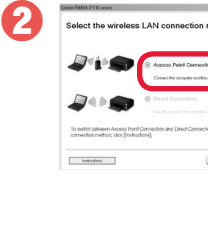

 $\boldsymbol{\Theta}$ 

**5**

 $\overline{\mathbf{C}}$ 

**Connection)**. Vyberte položku **Pripojenie pomocou prístupového bodu (odporúča sa) (Access Point Connection (recommended))** a kliknite na tlačidlo **Ďalej (Next)**. Vyberte položku **Pripojenie k bezdr. sieti LAN (Wireless LAN** Vyberte položku **Priame pripojenie (Direct Connection)** a kliknite na tlačidlo **Ďalej (Next)**. Ak nemôžete vybrať položku **Priame pripojenie (Direct Connection)**, počítač sa už pripojil k smerovaču bezdrôtovej siete. Pripojte tlačiareň pomocou spôsobu **A**. Vyberte možnost **Bezdrátová síť LAN (Wireless LAN Connection)**. Vyberte možnost **Připojení k přístupovému bodu (doporučeno) (Access Point Connection (recommended))** a klepněte na tlačítko **Další (Next)**. Vyberte možnost **Bezdrátová síť LAN (Wireless LAN Connection)**. Vyberte možnost **Přímé připojení (Direct Connection)** a klepněte na tlačítko **Další (Next)**. Pokud nemůžete vybrat možnost **Přímé připojení (Direct Connection)**, váš počítač se již k bezdrátovému směrovači připojil. Připojte Valitse **Langaton LAN-yhteys (Wireless LAN Connection)**. Valitse **Tukiasemayhteys (suositeltava) (Access Point Connection (recommended))** ja valitse sitten **Seuraava (Next)**. Valitse **Langaton LAN-yhteys (Wireless LAN Connection)**. Valitse **Suora yhteys (Direct Connection)** ja valitse sitten **Seuraava (Next)**. Jos et voi valita **Suora yhteys (Direct Connection)**, tietokoneesi on jo yhdistetty langattomaan reitittimeen. Yhdistä tulostin Vælg **Trådløs LAN-forbindelse (Wireless LAN Connection)**. Vælg **Adgangspunktforbindelse (anbefales) (Access Point Connection (recommended))**, og klik på **Næste (Next)**. Vælg **Trådløs LAN-forbindelse (Wireless LAN Connection)**. Vælg **Direkte forbindelse (Direct Connection)**, og klik på **Næste (Next)**. Hvis du ikke kan vælge **Direkte forbindelse (Direct Connection)**, er din computer allerede sluttet til den trådløse router. Tilslut printeren Velg Trådløs LAN-tilkobling (Wireless LAN Connection).<br>Velg Tilkobling til tilgangspunkt (anbefales) (Access Point Connection (recommended)) og klikk på Neste (Next). Velg **Trådløs LAN-tilkobling (Wireless LAN Connection)**. Velg **Direkte tilkobling (Direct Connection)** og klikk på **Neste (Next)**. Hvis du ikke kan velge **Direkte tilkobling (Direct Connection)**, kan det være at datamaskinene allerede er koblet til den trådløse ruteren. Koble skriveren til med  $\boxed{\mathbf{A}}$ -metoden. Välj **Åtkomstpunktsanslutning (rekommenderad) (Access Point Connection (recommended))** och klicka på **Nästa (Next)**. Välj **Trådlös LAN-anslutning (Wireless LAN Connection)**. Välj **Direktanslutning (Direct Connection)** och klicka på **Nästa (Next)**. Om det inte går att välja **Direktanslutning (Direct Connection)** har datorn redan anslutit till den trådlösa routern. Anslut skrivaren i Επιλέξτε **Σύνδεση σημείου πρόσβασης (συνιστάται) (Access Point Connection (recommended))** και κάντε κλικ στο **Επόμενο (Next)**. Επιλέξτε **Άμεση σύνδεση (Direct Connection)** και κάντε κλικ στο **Επόμενο (Next)**. Δεν μπορείτε να επιλέξετε **Άμεση σύνδεση (Direct Connection)**, ο υπολογιστής σας έχει ήδη συνδεθεί στον ασύρματο δρομολογητή. Συνδέστε τον εκτυπωτή στη μέθοδο [A].

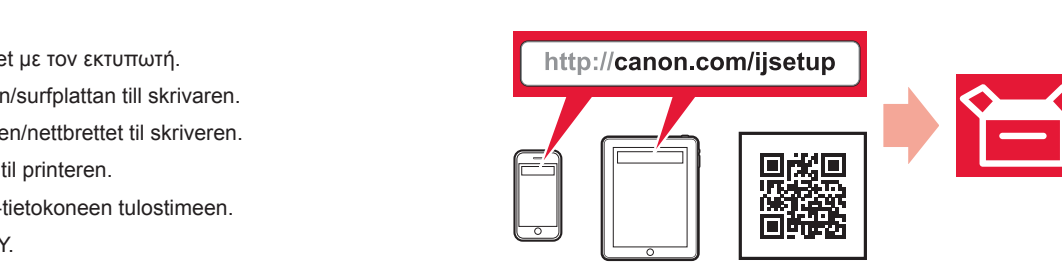

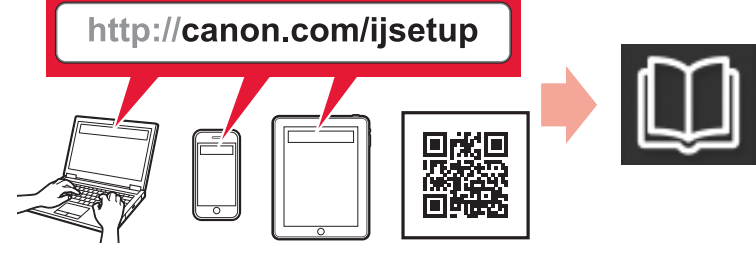

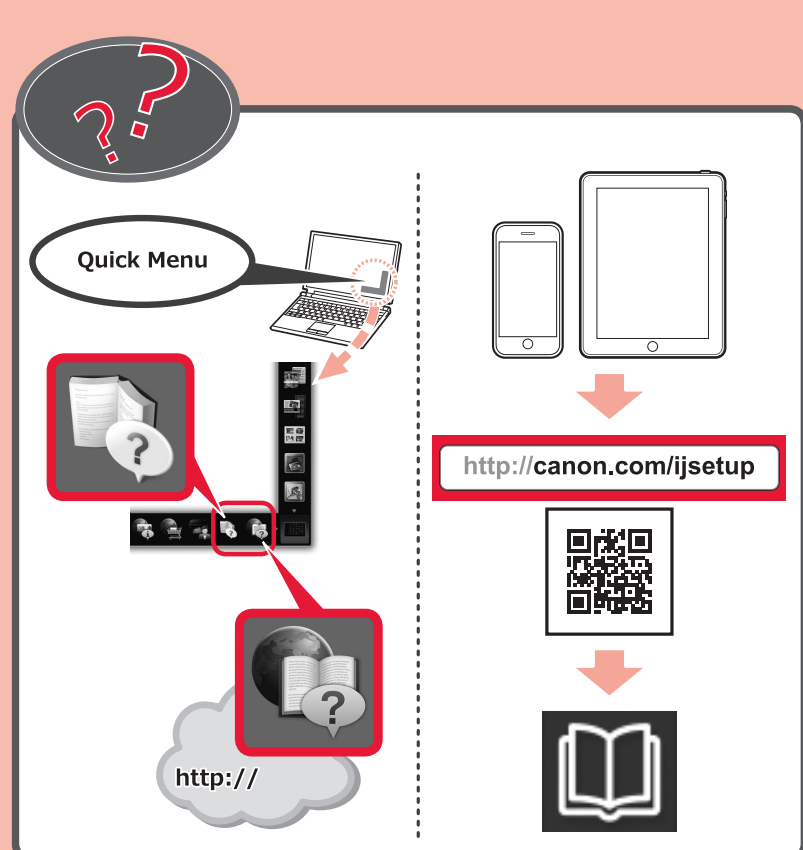

Ak tlačiareň pripájate k počítaču aj ku smartfónu alebo tabletu, najprv ju pripojte k počítaču. Ak chcete tlačiareň pripojiť iba ku smartfónu alebo tabletu, pozrite si časť  $\overline{5}$ 

**Connection)**.

Ak tlačiareň zvyčajne používate prostredníctvom smerovača bezdrôtovej siete a chcete ju používať bez smerovača, zmeňte spôsob pripojenia na priame pripojenie. Informácie o zmene spôsobu pripojenia nájdete v dokumente **Príručka online** nižšie.

"Zmena spôsobu pripojenia zariadenia k chytrému telefónu / počítači"

Kliknutím na tlačidlo **Prevziať (Download)** prevezmite softvér na pripojenie. Klepnutím na tlačítko **Stáhnout (Download)** stáhněte software pro připojení.

Počas priameho pripojenia tlačiarne k počítaču nemôžete počítač pripojiť na internet bezdrôtovo.

Pokud tiskárnu obvykle používáte přes bezdrátový směrovač a chcete ji použít bez směrovače, změňte způsob připojení na přímé připojení. Informace o změně způsobu připojení viz **Příručka online** níže.

Pokud tiskárnu připojujete k počítači i chytrému telefonu/tabletu, připojte ji nejprve k počítači. Postup pro připojení tiskárny pouze k chytrému telefonu/tabletu popisuje část 5.

## **Zmena spôsobu pripojenia Změna způsobu připojení Yhteysmenetelmän muuttaminen**

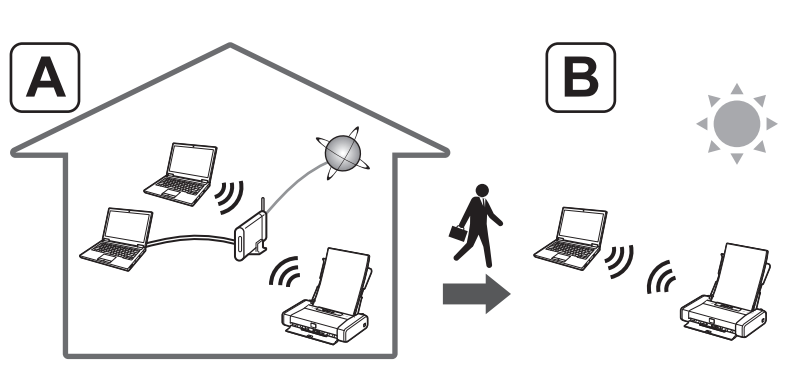

Jos yhdistät tulostimen sekä tietokoneeseen että älypuhelimeen/tablet-tietokoneeseen, yhdistä ensin tietokoneeseen. Jos yhdistät tulostimen vain älypuhelimeen/tablet-tietokoneeseen, katso lisätietoja kohdasta 5.

**Priame pripojenie tlačiarne prostredníctvom bezdrôtového pripojenia LAN (Priame pripojenie) Připojení tiskárny přímo pomocí připojení k bezdrátové síti LAN (Přímé připojení)**

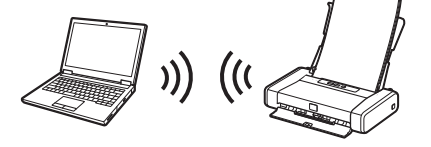

"Změna způsobu připojení zařízení k chytrému telefonu/počítači"

Při přímém připojení tiskárny k počítači nemůžete počítač připojit bezdrátově k Internetu.

Hvis du slutter printeren til både en computer og en smartphone/tablet, skal du slutte den til computeren først. Se  $\mathbb S$ , hvis du kun vil slutte printeren til en smartphone/tablet.

Hvis du kobler skriveren både til en datamaskin og en smarttelefon / et nettbrett, koble den til datamaskinen først. Hvis du bare vil koble skriveren til en smarttelefon eller et nettbrett, se under  $5$ .

> Jos käytät tulostinta yleensä langattoman reitittimen kautta ja haluat käyttää sitä ilman reititintä, vaihda yhteysmenetelmäksi suora yhteys. Lisätietoja yhteysmenetelmän muuttamisesta on alla olevassa **Online-käyttöopas**-oppaassa.

"Laitteen ja älypuhelimen tai tietokoneen välisen yhteystavan vaihtaminen"

Et voi yhdistää tietokonetta Internetiin langattomasti, kun tulostin on yhdistettynä tietokoneeseen suoraan.

Om du ansluter skrivaren till både en dator och en smarttelefon/surfplatta ska du ansluta den till datorn först. I 5 finns information om hur du ansluter skrivaren endast till en smarttelefon/surfplatta.

> Postupujte podľa pokynov na obrazovke a pokračujte v nastavení. Při nastavení postupujte podle pokynů zobrazených na obrazovce. Jatka määritystä noudattamalla näytössä näkyviä ohjeita. Følg instruktionerne på skærmen for at fortsætte med indstillingen. Følg instruksjonene på skjermen for å fortsette innstillingen. Följ instruktionerna på skärmen för att fortsätta med inställningen. Ακολουθήστε τις οδηγίες στην οθόνη για να συνεχίσετε τη ρύθμιση.

Spustite prevzatý súbor a kliknite na tlačidlo **Ďalej (Next)**. Spusťte stažený soubor a potom klepněte na tlačítko **Další (Next)**. Käynnistä ladattu tiedosto ja valitse sitten **Seuraava (Next)**. Start den hentede fil, og klik derefter på **Næste (Next)**. Start den nedlastede filen og klikk deretter på **Neste (Next)**. Öppna den hämtade filen och klicka på **Nästa (Next)**. Εκκινήστε το ληφθέν αρχείο και κάντε κλικ στο **Επόμενο (Next)**.

 $\bf 0$ Vyberte položku **Pripojenie k bezdr. sieti LAN (Wireless LAN**  Välj **Trådlös LAN-anslutning (Wireless LAN Connection)**. Επιλέξτε **Ασύρματη σύνδεση LAN (Wireless LAN Connection)**.

- **Koble til skriveren via en trådløs ruter (Tilkobling til tilgangspunkt)**
- **Tilslutning af printeren via en trådløs router (Adgangspunktforbindelse)**
- **Yhdistäminen tulostimen langattomalla reitittimellä (Tukiasemayhteys)**
- **Pripojenie tlačiarne prostredníctvom smerovača bezdrôtovej siete (Pripojenie pomocou prístupového bodu) Připojení tiskárny pomocí bezdrátového směrovače (Připojení k přístupovému bodu)**

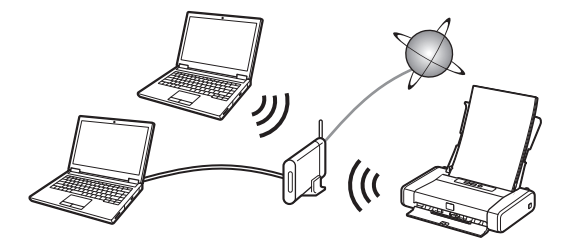

Spôsob môžete neskôr zmeniť na možnosť **B**. Později můžete změnit způsob na  $\boxed{B}$ . Haluatko vaihtaa menetelmäksi $\boxed{B}$  myöhemmin. Du kan ændre metoden til  $\boxed{B}$  senere. Du kan endre metoden til  $\boxed{B}$  senere. Du kan ändra metoden till  $\boxed{B}$  senare. Μπορείτε να αλλάξετε τη μέθοδο σε  $\boxed{\mathbf{B}}$  αργότερα.

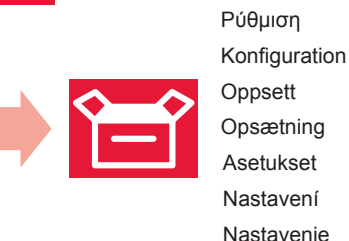

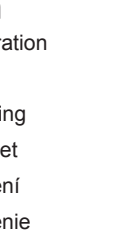

Vyberte položku **Pripojenie USB (USB Connection)**. Vyberte možnost **Připojení USB (USB Connection)**. Valitse **USB-yhteys (USB Connection)**. Vælg **USB-forbindelse (USB Connection)**. Velg **USB-tilkobling (USB Connection)**. Välj **USB-anslutning (USB Connection)**. Επιλέξτε **Σύνδεση USB (USB Connection)**.

tiskárnu způsobem $[A]$ .

## **iOS** | [Android]

Hvis du normalt bruger printeren via en trådløs router og ønsker at bruge den uden routeren, skal du ændre forbindelsesmetoden til den direkte forbindelse. Du kan finde oplysninger om ændring af forbindelsesmetoden i **Online vejledning** herunder.

**Pripojenie tlačiarne pomocou kábla USB Připojení tiskárny pomocí kabelu USB Tulostimen yhdistäminen USB-kaapelilla Tilslutning af printeren ved brug af et USB-kabel Koble til skriveren med en USB-kabel Ansluta skrivaren med en USB-kabel Σύνδεση του εκτυπωτή με καλώδιο USB**

http://canon.com/ijsetup

"Ændring af forbindelsesmetode mellem maskine og smartphone/computer"

Du kan ikke slutte din computer til trådløst internet, når du slutter printeren direkte til computeren.

Ak používate smartfón alebo tablet, prevezmite aplikáciu Canon PRINT Inkjet/SELPHY na pripojenie smartfónu alebo tabletu k tlačiarni. Pokud používáte chytrý telefon/tablet a chcete jej připojit k tiskárně, stáhněte si aplikaci Canon PRINT Inkjet/SELPHY. Jos käytät älypuhelinta/tablet-tietokonetta, lataa Canon PRINT Inkjet/SELPHY, niin voit yhdistää älypuhelimen/tablet-tietokoneen tulostimeen. Hvis du bruger en smartphone/tablet, skal du hente Canon PRINT Inkjet/SELPHY for at slutte din smartphone/tablet til printeren. Hvis du bruker en smarttelefon eller et nettbrett, laster du ned Canon PRINT Inkjet/SELPHY for å koble smarttelefonen/nettbrettet til skriveren. Om du använder en smarttelefon/surfplatta ska du hämta Canon PRINT Inkjet/SELPHY för att ansluta smarttelefonen/surfplattan till skrivaren. Εάν χρησιμοποιείτε smartphone/tablet, κατεβάστε το Canon PRINT Inkjet/SELPHYγια σύνδεση του smartphone/tablet με τον εκτυπωτή.

Lataa yhteysohjelmisto valitsemalla **Lataa (Download)**. Klik på **Hent (Download)** for at hente softwaren til forbindelsen. Klikk på **Last ned (Download)** for å laste ned programvaren for tilkoblingen. Klicka på **Hämta (Download)** om du vill hämta programvaran för anslutning. Κάντε κλικ στο **Λήψη (Download)** για να πραγματοποιήσετε λήψη του λογισμικού σύνδεσης.

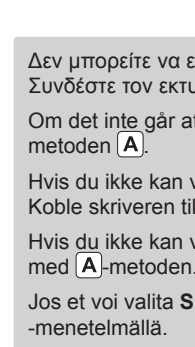

Hvis du vanligvis bruker skriveren via en trådløs ruter og vil bruke den uten ruteren, endrer du tilkoblingsmetoden til direkte tilkobling. Hvis du vil ha mer informasjon om hvordan du endrer tilkoblingsmetode, se **Nettbasert manual** nedenfor.

**Άμεση σύνδεση του εκτυπωτή μέσω σύνδεσης ασύρματου LAN (Άμεση σύνδεση)** B. **Ansluta skrivaren via trådlös LAN-anslutning direkt (Direktanslutning) Koble skriveren direkte til enheten via en trådløs LAN-tilkobling (Direkte tilkobling) Direkte tilslutning af printeren via forbindelse til trådløst LAN (Direkte forbindelse) Tulostimen yhdistäminen WLAN-yhteydellä suoraan (Suora yhteys)**

"Bytte tilkoblingsmetode mellom maskin og smarttelefon/datamaskin"

Du kan ikke koble datamaskinen trådløst til Internett mens du kobler skriveren direkte til datamaskinen.

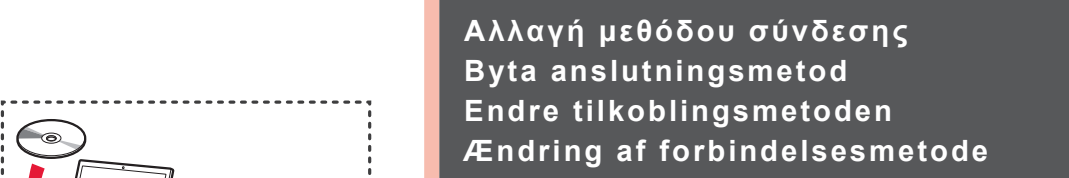

Om du normalt använder skrivaren via en trådlös router och vill använda den utan routern ska du byta anslutningsmetod till direkt anslutning. Information om hur du byter anslutningsmetod finns i **Onlinehandbok** nedan.

"Ändra anslutningsmetod mellan enheten och smarttelefonen/datorn"

Du kan inte ansluta datorn till Internet trådlöst medan skrivaren är direktansluten till datorn.

**Ansluta skrivaren via en trådlös router (Åtkomstpunktsanslutning) Σύνδεση του εκτυπωτή μέσω ασύρματου δρομολογητή (Σύνδεση σημείου πρόσβασης)** Αν συνήθως χρησιμοποιείτε τον εκτυπωτή μέσω ασύρματου δρομολογητή και θέλετε να τον χρησιμοποιήσετε χωρίς δρομολογητή, αλλάξτε τη μέθοδο σύνδεσης στην άμεση σύνδεση. Για πληροφορίες σχετικά με την αλλαγή της μεθόδου σύνδεσης, ανατρέξτε στο **Εγχειρίδιο Online** παρακάτω.

«Αλλαγή της μεθόδου σύνδεσης του μηχανήματος με το smartphone/υπολογιστή»

Επιλέξτε **Ασύρματη σύνδεση LAN (Wireless LAN Connection)**.

Αν συνδέσετε τον εκτυπωτή και σε υπολογιστή και σε smartphone/tablet, συνδέστε τον πρώτα με τον υπολογιστή. Για σύνδεση του εκτυπωτή μόνο σε smartphone/tablet, ανατρέξτε στο .

Δεν μπορείτε να συνδέσετε τον υπολογιστή σας στο διαδίκτυο ασύρματα κατά την άμεση σύνδεση του εκτυπωτή στον υπολογιστή.